## **คู่มือการติดตั้ง โปรแกรม Zoom Cloud Meetings For iOS**

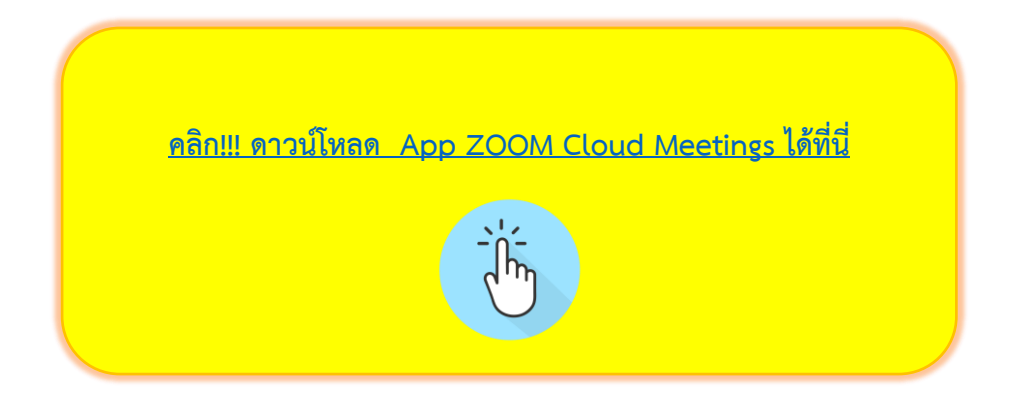

1. หรือค้นหา Icon App Store ในโทรศัพท์มือถือและกด Icon App Store เพื่อทำการเปิด App Store ขึ้นมา

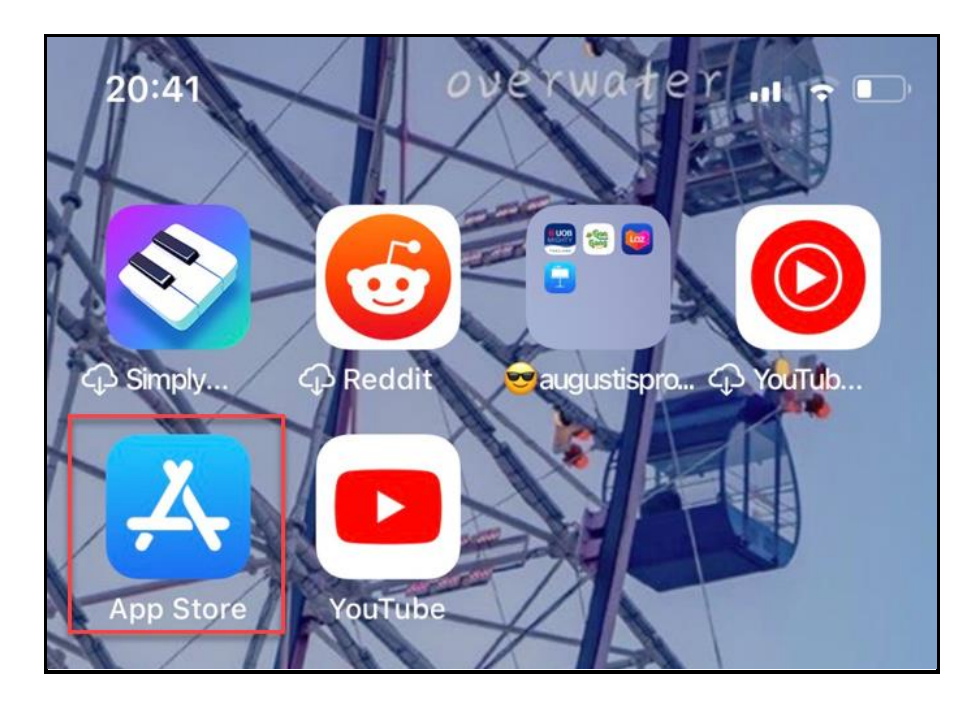

. หน้า App Store ให้กดปุ่ม "ค้นหา" ที่อยู่มุมขวาด้านล่าง

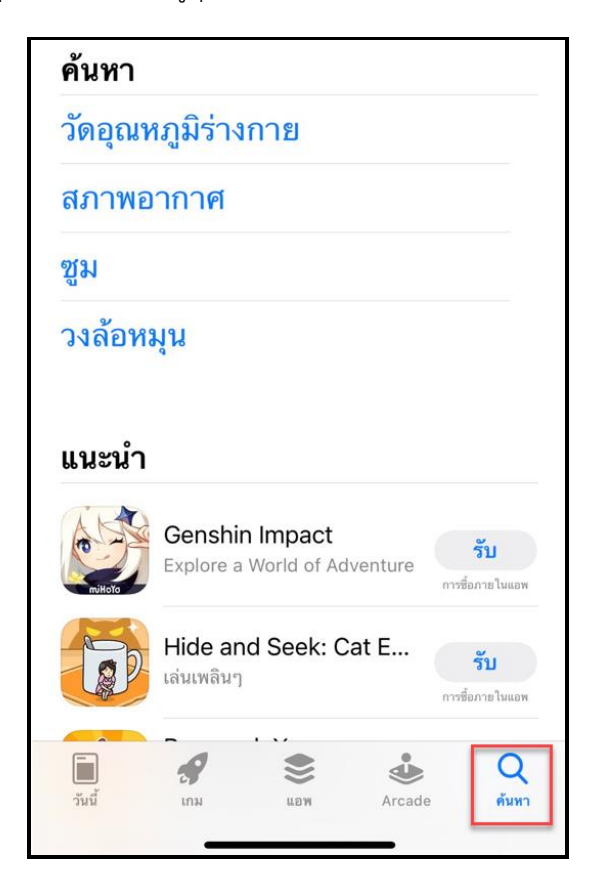

. หน้าค้นหาให้พิมพ์คำว่า "Zoom" ลงในช่องค้นหา App Store

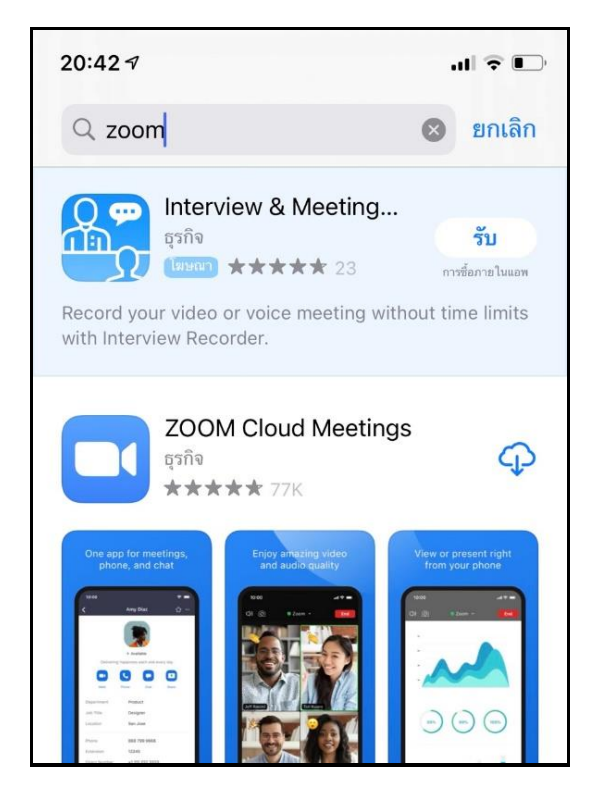

4. กดเลือก ZOOM Cloud Meetings

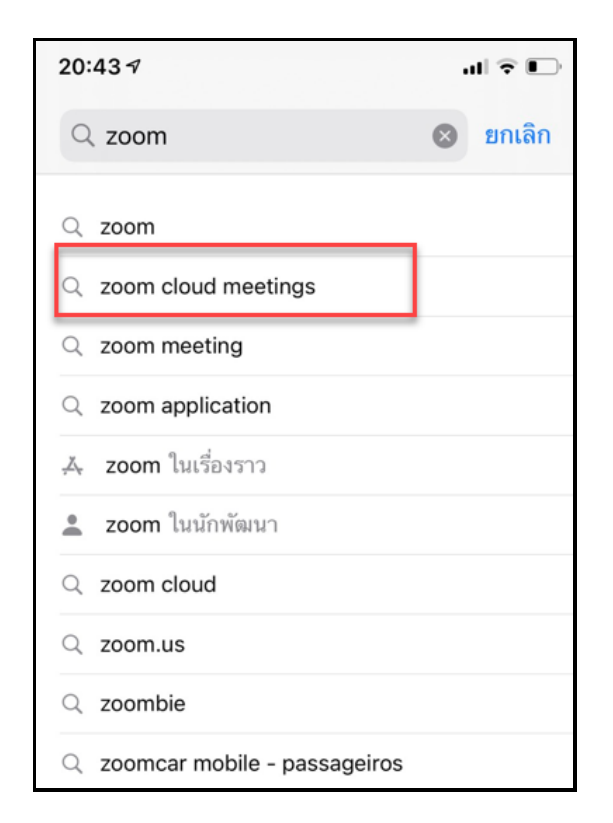

5. กดรับตรง App ZOOM Cloud Meetings (ถ้าเครื่องที่ยังไม่เคยติดตั้งจะขึ้นกด "**รับ"** แต่เครื่องไหนที่เคย ติดตั้งแล้วลบออก และทำการติดตั้งใหม่จะขึ้นสัญลักษณ์ติดตั้ง)

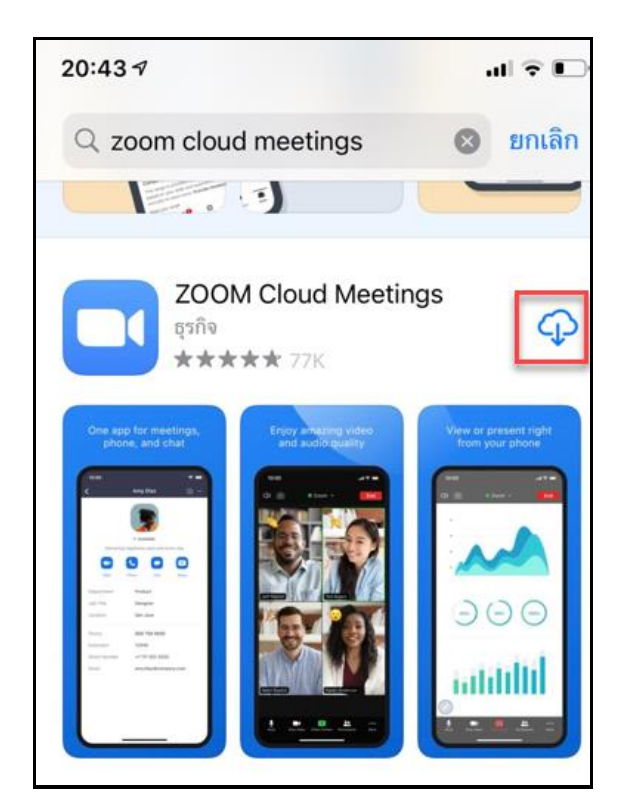

6. App Store จะแสดงชื่อบัญชี Apple ID ให้กดติดตั้งและทำการยืนยัน Apple ID เพื่อทำการติดตั้ง Application ZOOM รอจนกว่า App จะดาวน์โหลดเสร็จ

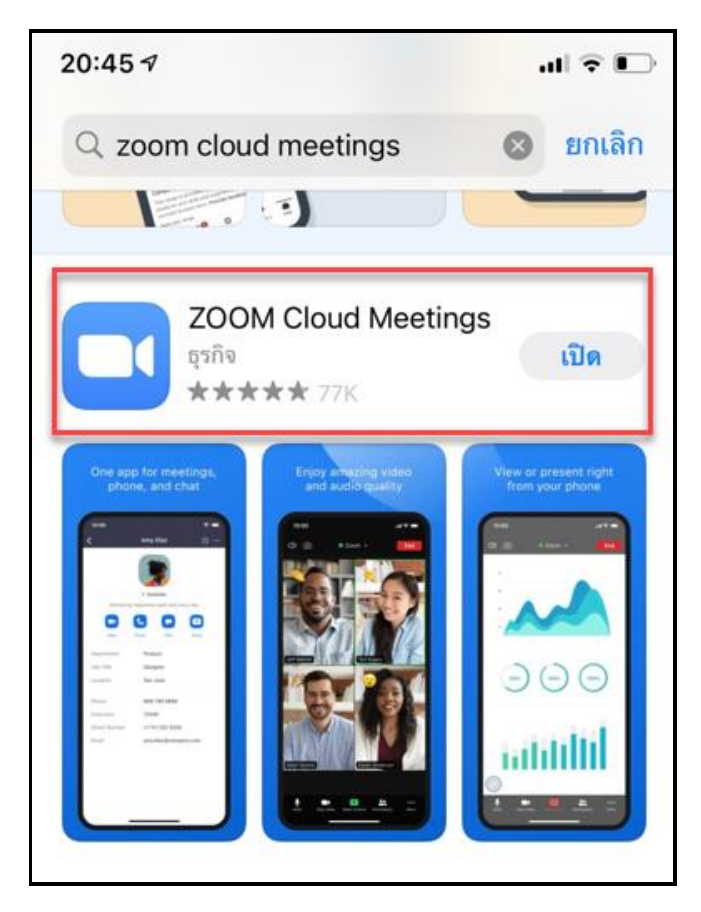

7. หลังจาก App ดาวน์โหลดเสร็จเรียบร้อยแล้ว จะพบกับ Icon App ZOOM ที่หน้าจอ ให้กดที่ Icon App

ZOOM

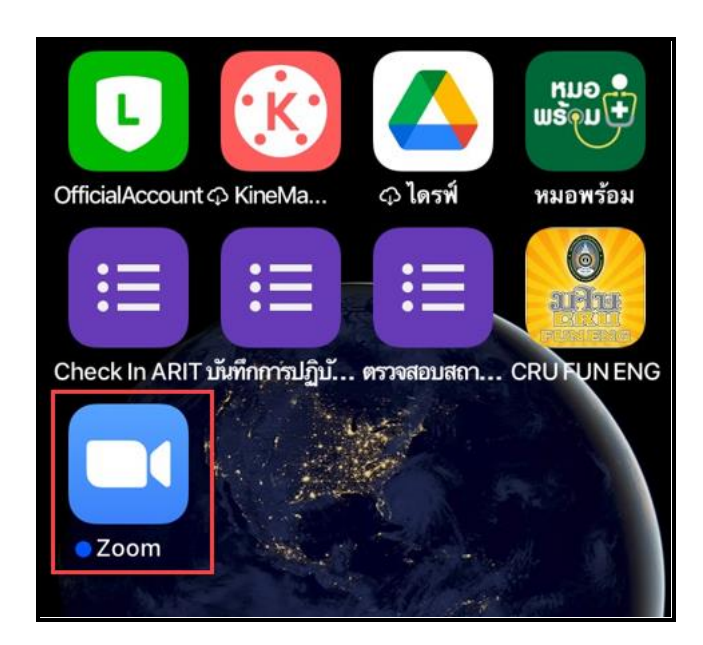

8. หน้า Start a Meeting ให้กด Join a Meeting

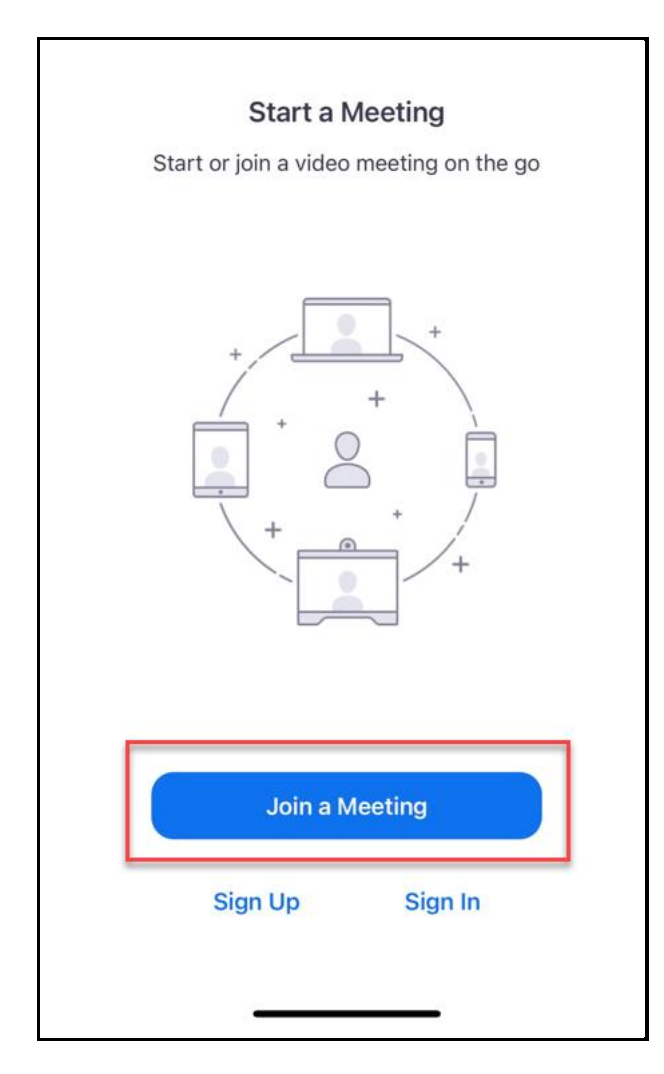

- 9. หน้า Join a Meeting ให้พิมพ์เลข Meeting ID หรือ Link ZOOM ของห้องที่ต้องการ Join และถ้า ต้องการเปลี่ยนชื่อในการ Join a Meeting สามารถพิมพ์เปลี่ยนชื่อได้
	- \*\*\* กรณีไม่สามารถกด Link ZOOM เข้าได้ทันที ให้Copy Link ไปเปิด บน Browser (Safari, Chrome) \*\*\* ค่าเริ่มต้นของระบบจะตั้งให้เป็นชื่อรุ่นของโทรศัพท์มือถือ

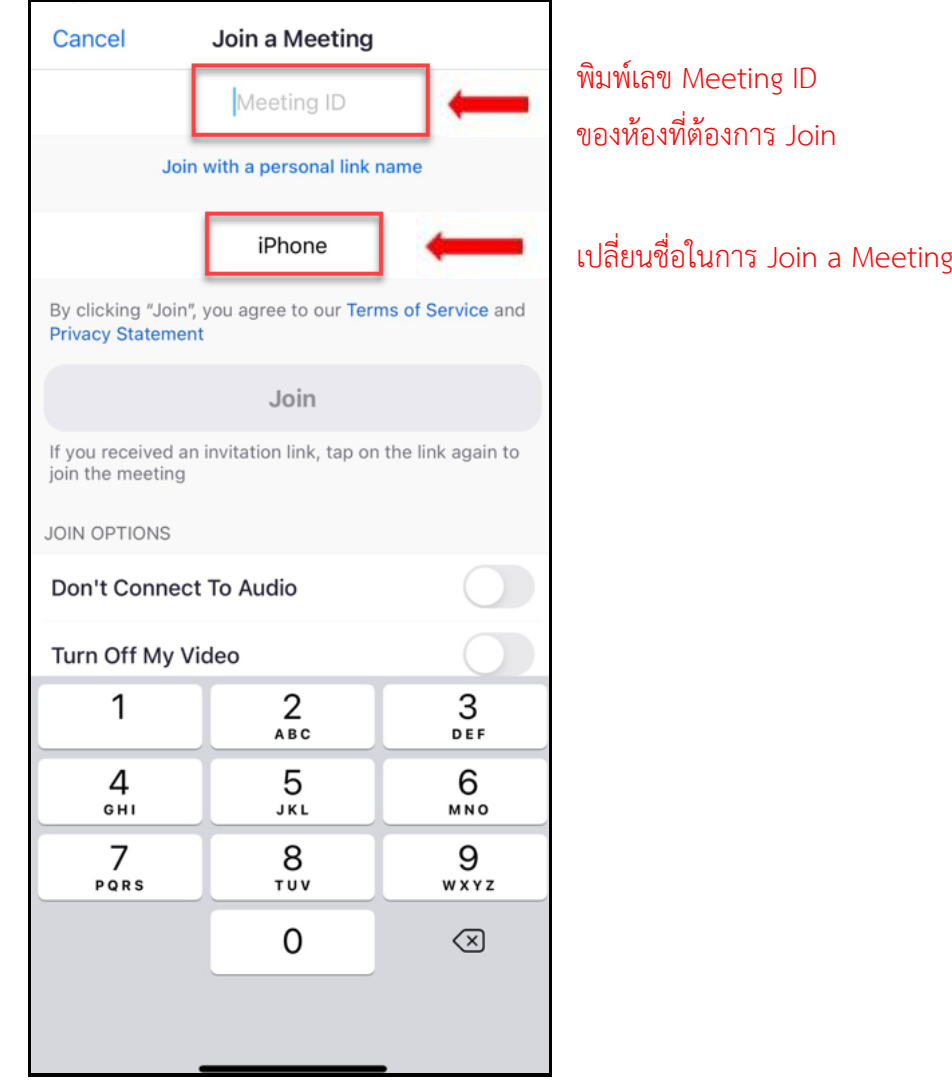

10. สามารถปิดไมโครโฟนและกล้องตั้งแต่ก่อนเข้าห้องได้ตามภาพ หลังจากตั้งค่าเรียบร้อยแล้วให้กด Join ได้ เลย

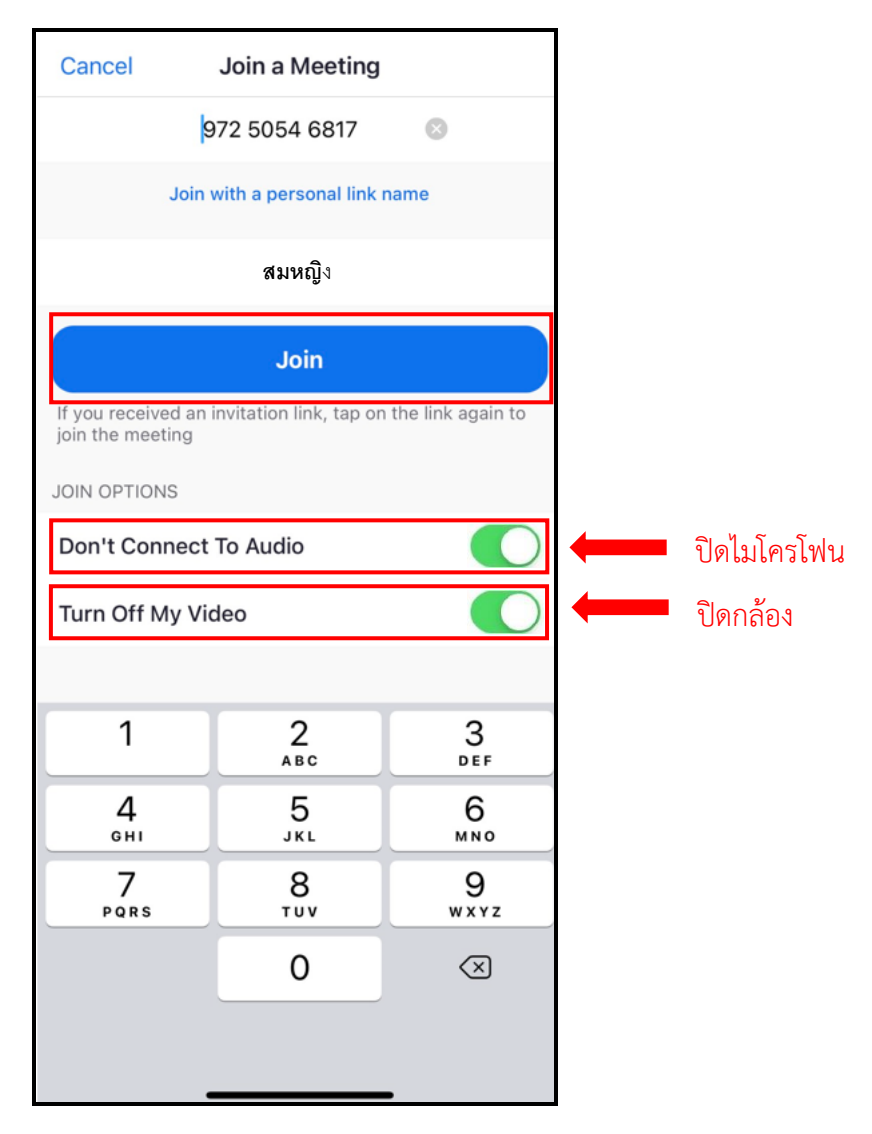